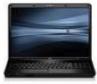

# WebFolders - Access School Network Files from Home

# To Set up Your Laptop to Access Network Files from Home

#### Using Windows XP

- 1) Click the Start menu.
- 2) Click My Network Places
- 3) Click "Add Network Place" on the task pane (on left).
- 4) Click "Next" on the Welcome screen.
- 5) Select "Choose another network location."
- 6) Click "Next."
- 7) Type the following in the "Internet or network address" field:

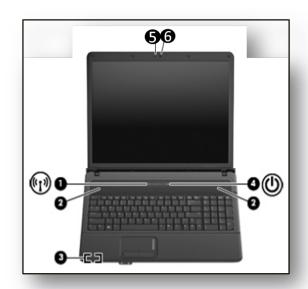

## http://webfolders.bscoh.org/yourschoolname/yourusername

Note: In the school name field, high school and Hickory Ridge should be entered as "highschool" and "hickoryridge" (no spaces).

- 1) Click OK.
- 2) This will create an icon for this connection under My Network Places.

### To Set up a Shortcut on the Desktop for the Network Drive

- 1) Click Start.
- 2) Click My Network Places
- 3) Right-click on the new icon you just created.
- 4) Click Send To > Desktop (Create Shortcut).
- Files can now be copied to the network by copying them to this location.
- To delete items from this location, right-click and choose Delete.
- (You cannot drag and drop items from this location to the Recycle Bin.)